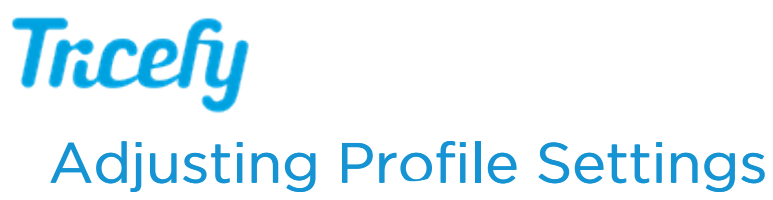

Last Modified on 12/09/2019 12:43 pm EST

To access your settings, select Personal Settings from the user menu at the top of the screen:

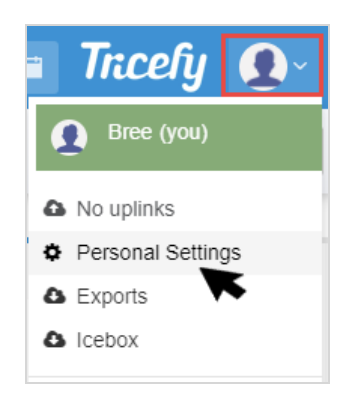

The first tab (default tab) contains Profile Settings. Select Back to Tricefy to return to the Studies screen:

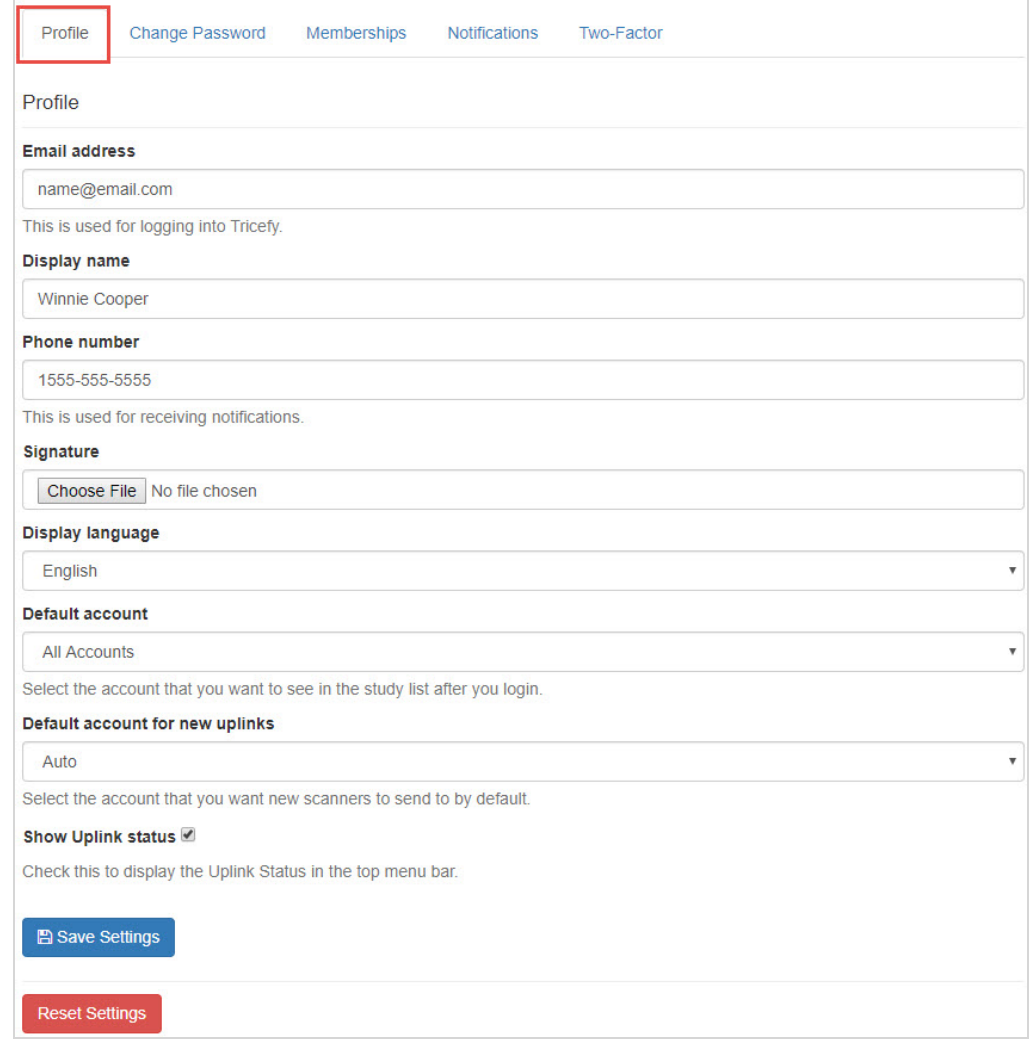

- Email Address: This is the email address used to log into Tricefy
	- If you change your email address, make sure to use the new email address next time you

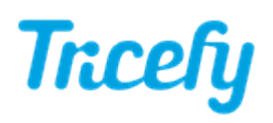

log into Tricefy

- Display Name: This is the name that appears when participating in consultations or when leaving notes on a study
- Phone Number: This is the number that receives text notifications. You can also use your phone number to log into the system
- Signature: Displays a pop-up window for uploading a signature
	- This signature is only applicable those with permissions to finalize a report
	- The signature must be an image file (.jpg, .png)
- Display Language: Changing this option will change the language shown on your screen
- Default Account: This is the account that displays when logging into Tricefy. Selecting All Accounts will display patients, studies, and consults belonging to all your clinic accounts.
- Default Account for New Uplinks: This is the account that will receive images for any newly installed uplinks
	- Auto is default (and recommended) option studies will be sent to the account that installed the new uplink
- Show Uplink Status: When this option is checked, your Uplink status will be shown at the top of the user menu to indicate if your Uplink is working properly
	- A gray icon indicates that Uplink is not installed on the computer/server
	- A green icon indicates Uplink is functioning properly
	- An orange icon indicates that some Uplinks are working but at least one Uplink is not
		- This is only applicable to users with multiple Uplinks
	- A red icon indicates Uplink is installed but not functioning. This is often because the computer is turned off or disconnected from the internet.
		- If your Uplink status is **Orange** or **red**, refer here for additional troubleshooting steps

Select Save Settings to save adjustments made on this screen.

## Reset Settings

The Reset Settings button returns all settings to the original, default values. These include:

- Language set to English
- Uplink Status shown in user menu
- Email Notifications turned on: See instructions on turning off notifications
- Viewer displays four images  $(4 \times 4)$  and study list sidebar active (monitor settings)
- Page Columns on your Studies screen returned to Full Name, Patient ID, Patient DOB, Study Date, Study Details, Sonographers, and Performing Physician.

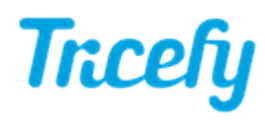

• Page Columns on your Patients screen returned to Full Name, Patient ID, Patient DOB, and Show Studies

 $\mathcal{T}$  Learn more about changing columns on the Studies screen

 $\mathcal T$  Learn more about change columns on the Patients screen

A confirmation message displays before the settings are reset. Select OK to proceed. These settings do not need to be saved and this action cannot be undone.